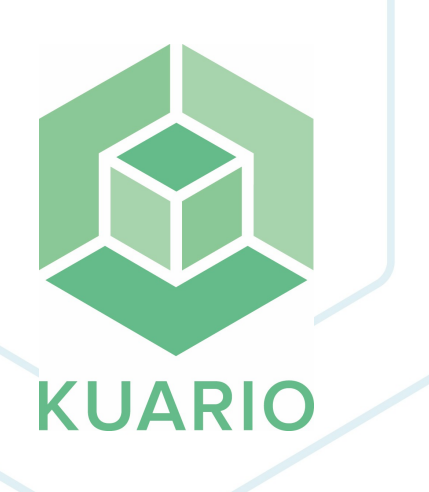

#### **Add KUARIO Print to Chromebook Instruction Manual - EN R 2**

**TER** 

All rights reserved. No parts of this work may be reproduced in any form or by any means - graphic, electronic, or mechanical, including photocopying, recording, taping, or information storage and retrieval systems - without the written permission of the publisher.

Products that are referred to in this document may be either trademarks and/or registered trademarks of the respective owners. The publisher and the author make no claim to these trademarks.

While every precaution has been taken in the preparation of this document, the publisher and the author assume no responsibility for errors or omissions, or for damages resulting from the use of information contained in this document or from the use of programs and source code that may accompany it. In no event shall the publisher and the author be liable for any loss of profit or any other commercial damage caused or alleged to have been caused directly or indirectly by this document.

Versie 1.0.2 geproduceerd op: September 2023 in Nieuw-Vennep.

**Uitgever** KUARIO B.V.

**Productie** KUARIO B.V.

# Inhoudsopgave

**Ready your Chro[m](#page-3-0)ebook for the KUARIO Print app** 

**Set u[p](#page-5-0) your phone** 

**4 6**

## <span id="page-3-0"></span>**Ready your Chromebook for the KUARIO Print app**

### **Ready your Chrome-book for the KUARIO Print app**

1. Go to your Chrome web store on your Chrome-book.

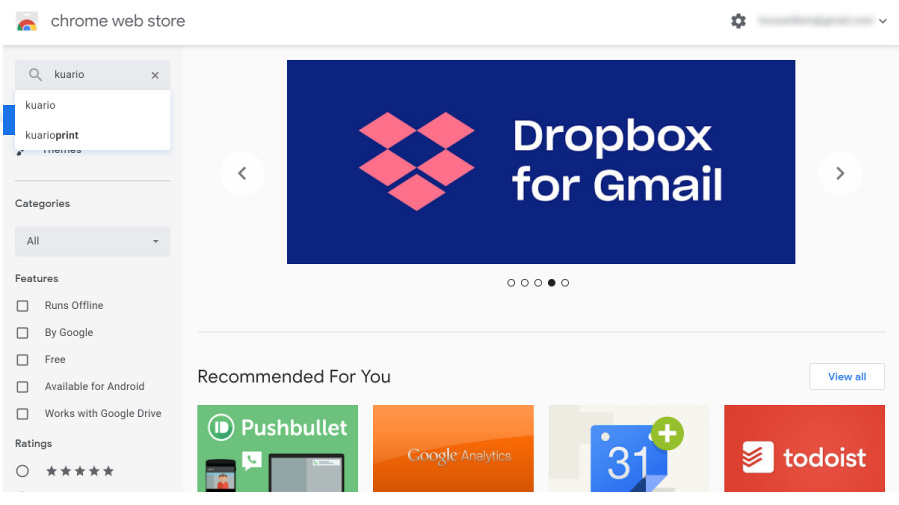

2. Go to the Google Store and search for 'KUARIO'.

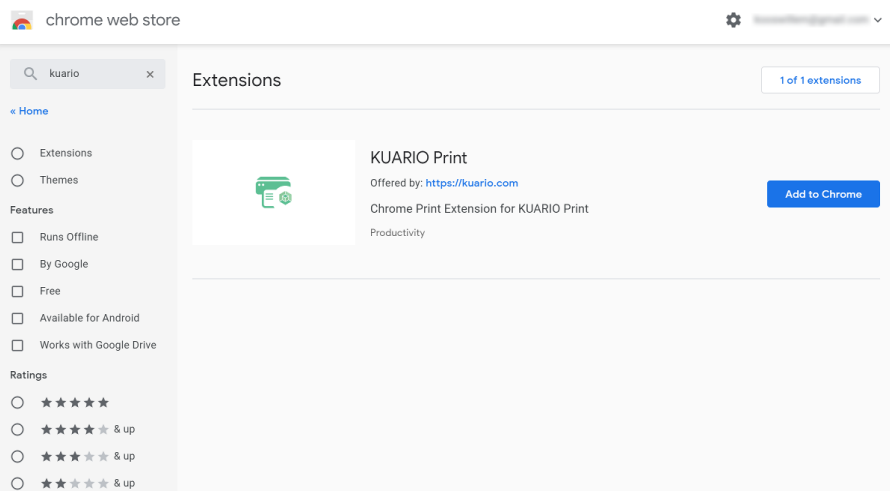

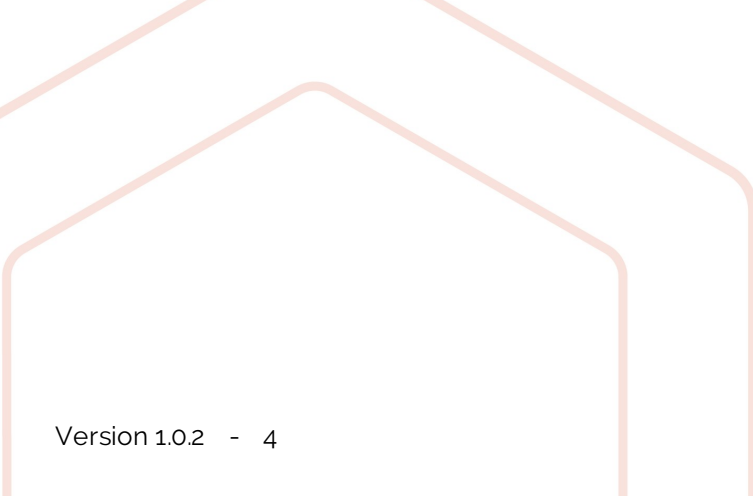

3. Select KUARIO Print and click 'Add to Chrome'.

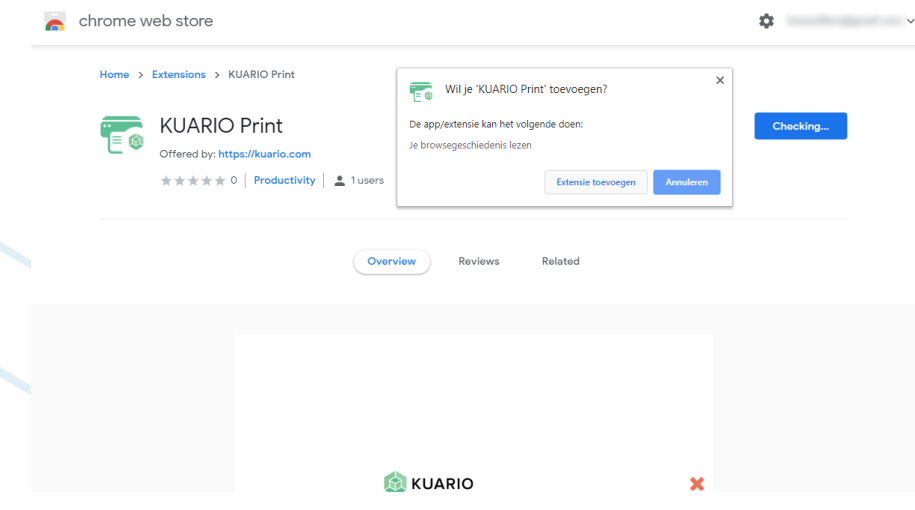

4. Confirm by clicking 'Add Extension.

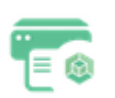

You will receive this message: "KUARIO Print has been added to Chrome Use this extension by clicking on this icon. You can manage your extensions by clicking on 'Extensions' in the 'Tool' menu."

### <span id="page-5-0"></span>**Set up your phone**

### **Set up your phone**

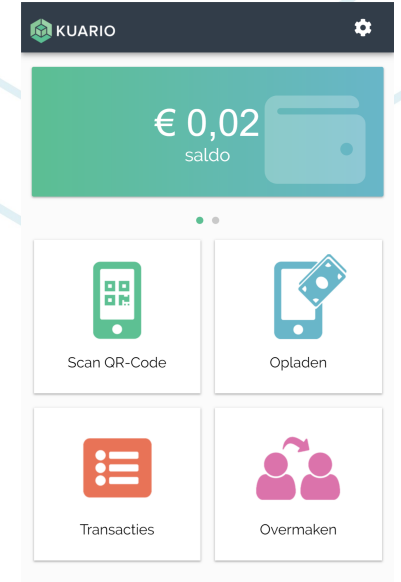

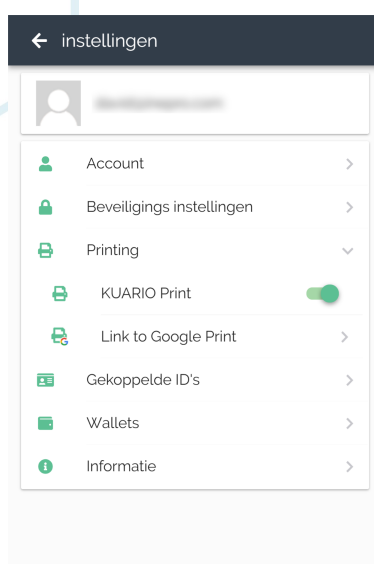

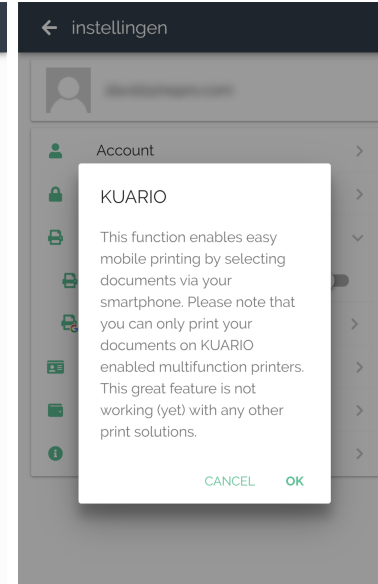

5. Read the text and press OK.

- 1. Go to your phone
- 2. Open the KUARIO user app.  $\frac{4}{4}$  Enable KUARIO Print 3. Go to "Settings" (the cog wheel icon)
- $\leftarrow$  instellingen  $\leftarrow$  $\overline{\mathbb{C}}$ 画  $\triangleright$  $\frac{1}{2}$  $\Omega$  $\hat{a}$  accounts.google.com/s  $\hat{a}$   $\hat{b}$ print@kuario.com heeft G Sign in with Google een printer met je gedeeld  $\overleftrightarrow{\omega}$  $\overline{\phantom{a}}$ Account Choose an account  $\blacksquare$  Inbox Beveiligings instellingen to continue to kuario.com ۵ Meldingen van Goo...  $16:10$  $\ddot{e}$ Printing aan mij v  $\Theta$ **KUARIO Print Google Cloud Print** © Use another account  $\mathbf{e}$ Link to Google Print print@kuario.com heeft een printer met  $\overline{\mathbf{H}}$ Gekoppelde ID's je gedeeld To continue, Google will share your name, email  $\blacksquare$ Wallets Als je de printer KUARIO A4 wil accepteren address, language preference, and profile picture of afwijzen, klik je op de onderstaande with kuario.com.  $\bullet$ Informatie knop en gebruik je de beheerpagina van<br>Google Cloudprinter.  $\rightarrow$ **Printer toevoegen** Je ontvangt deze e-mail op het account<br>omdat een gebruiker een printer<br>met je heeft gedeeld via Google Cloudprinter.  $\checkmark$  Your account has been linked to Google Print, check your email and accept the KUARIO printer 6. Read the notice and press 7. Open your mail and press 8. Select your account.'Add Printer'. 'Close'.

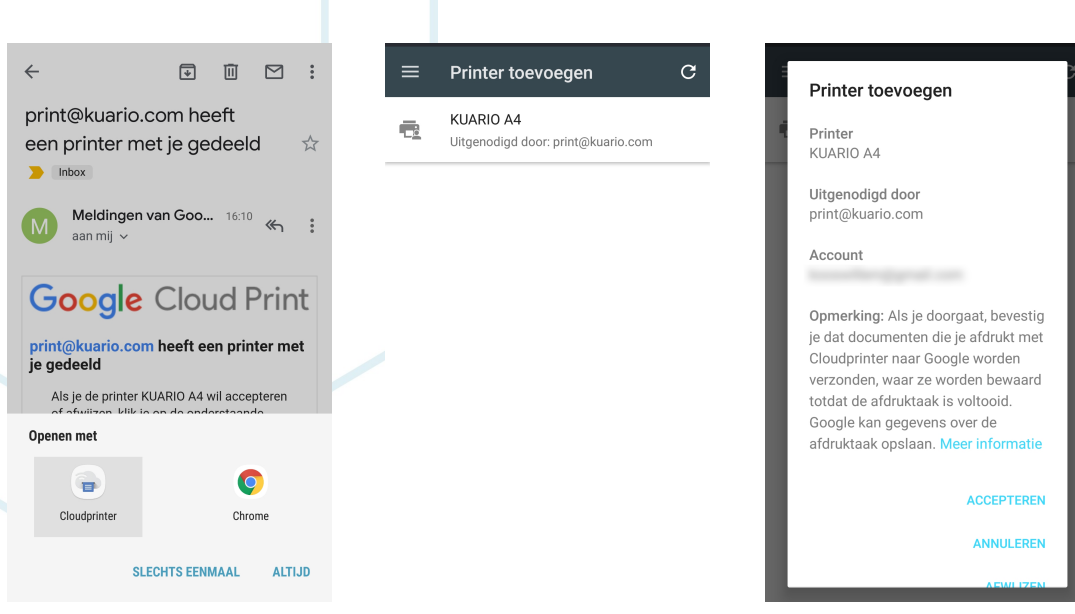

9. Select 'Cloudprinter' 10. Select the KAURIO Printer 11. Press 'Accept'

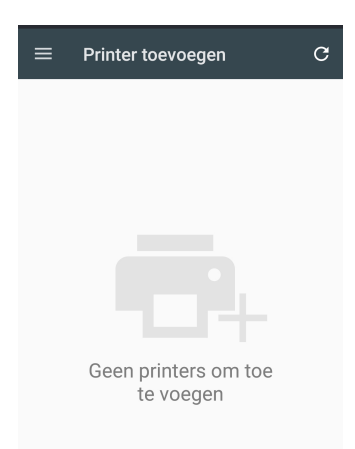

You'll see that there are no printers to add.

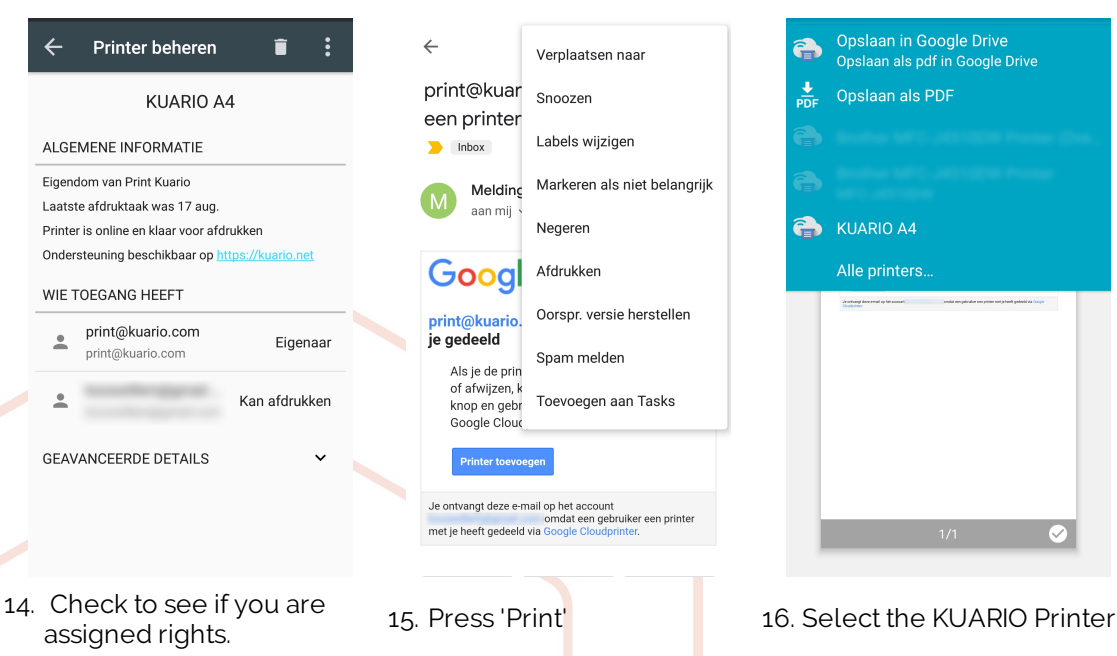

12. Go To Cloud print and

'Manage

a.

Instellinger Help en feedback

Printers beheren **Printer toevoegen** 

KUARIO A4 Afdruktaken Eigendom van Print Kuario

13. Select the KUARIO Printer

Printers beheren

Opslaan in Google Drive

Opslaan als pdf in Google Drive

 $Q$  $\mathcal{C}$ 

 $\odot$ 

 $\odot$ 

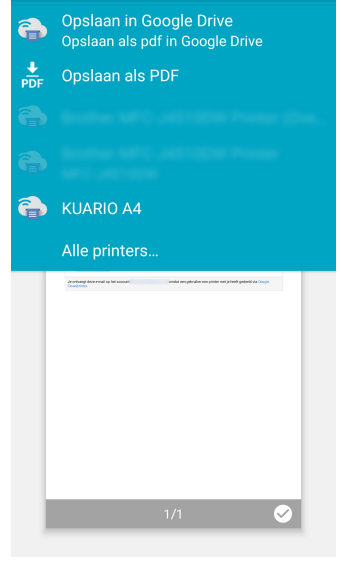

- 
- 7 Add KUARIO Print to Chromebook https://kuario.com

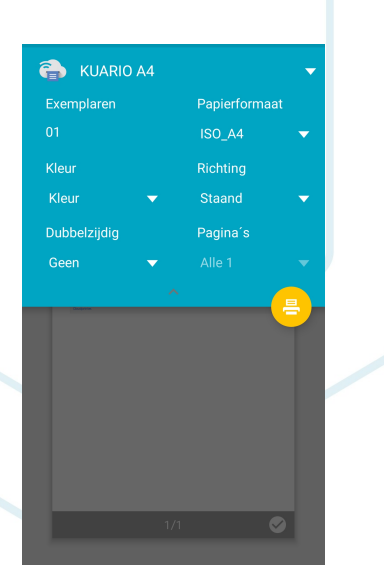

17. Check the Print Settings, optionally adjust them, and press 'Print'.

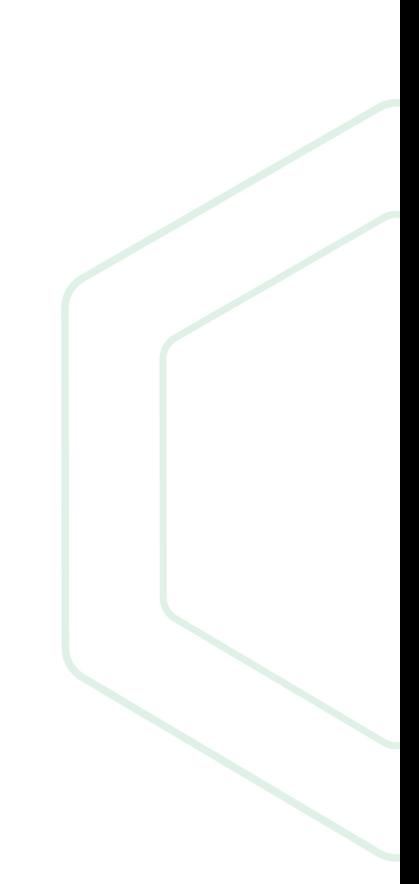

**KUARIO.com**